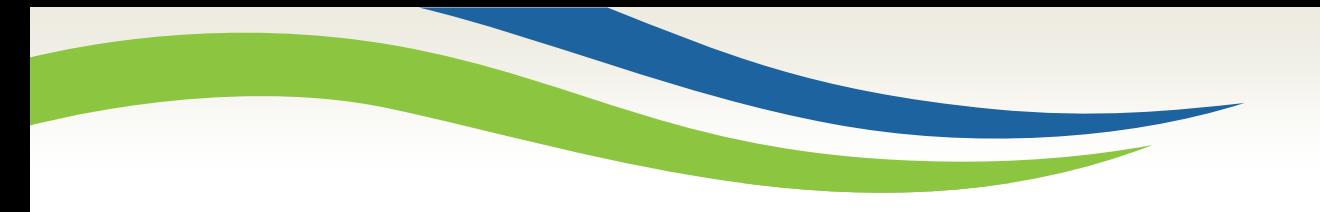

# Washington State<br>Health Care Authority

# Prior Authorization Direct Data Entry submission for Sign Language Request

Anthony Pheasant/JoAnna Gaffney/Kathy Templet Program Specialists Medicaid Program Operations and Integrity July 2020

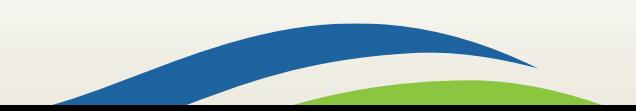

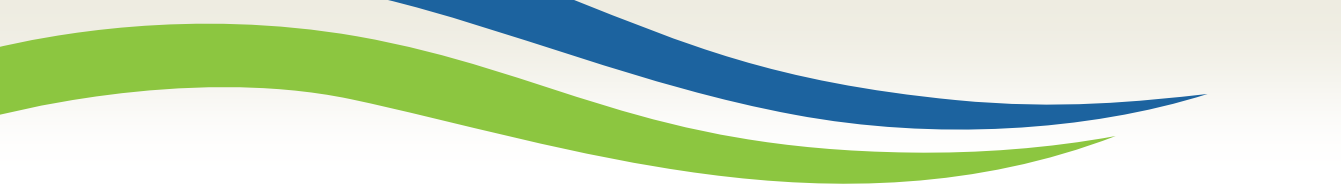

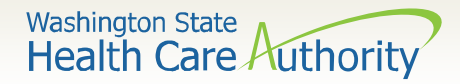

## What is happening?

➢Beginning January 01, 2020 Health Care Authority (HCA) has implemented an online method for requesting Sign Language Interpreters for our eligible Deaf, DeafBlind, and Hard of Hearing clients.

➢Requestors will be able to submit there request for Sign Language Interpreters through ProviderOne's Prior Authorization (PA) system

➢Claims will be paid directly to the Sign Language Agency/Independent contractor.

 $\triangleright$  Requestors will have the ability to track the status of the request

**IMPORTANT! Once you have successfully submitted your authorization, you will receive a 9-digit reference number as verification that the agency has received your request. Providers must not bill until the job has been completed. The agency's prior authorization review process has not changed, and requests will still be processed in the order they are received. Please ensure that all required documentation is included.**

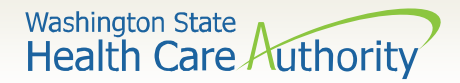

# Provider Responsibility

- ➢ According to [Title VI of the Civil Rights Acts of 1964](https://www.justice.gov/crt/title-vi-1964-civil-rights-act) and the [Americans with Disabilities Act \(ADA\),](http://www.ada.gov/pubs/adastatute08.htm) providers are required to assure language access to Deaf, DeafBlind, and Hard of Hearing clients.
- $\triangleright$  The Health Care Authority (HCA) supports you in this effort by offering interpreter services through the Sign Language (SL) master contract. If HCA's interpreter services is unable to provide an interpreter via the SL master contract, providers are still responsible to provide an interpreter at their expense.

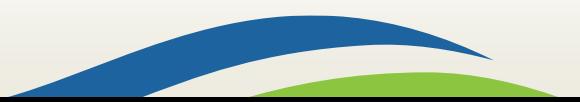

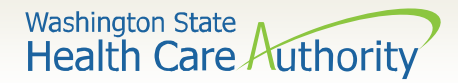

## Accessing ProviderOne

### ➢ Before logging into ProviderOne:

correctl

• Make sure you are using one of the following and your **popup blockers are turned OFF**:

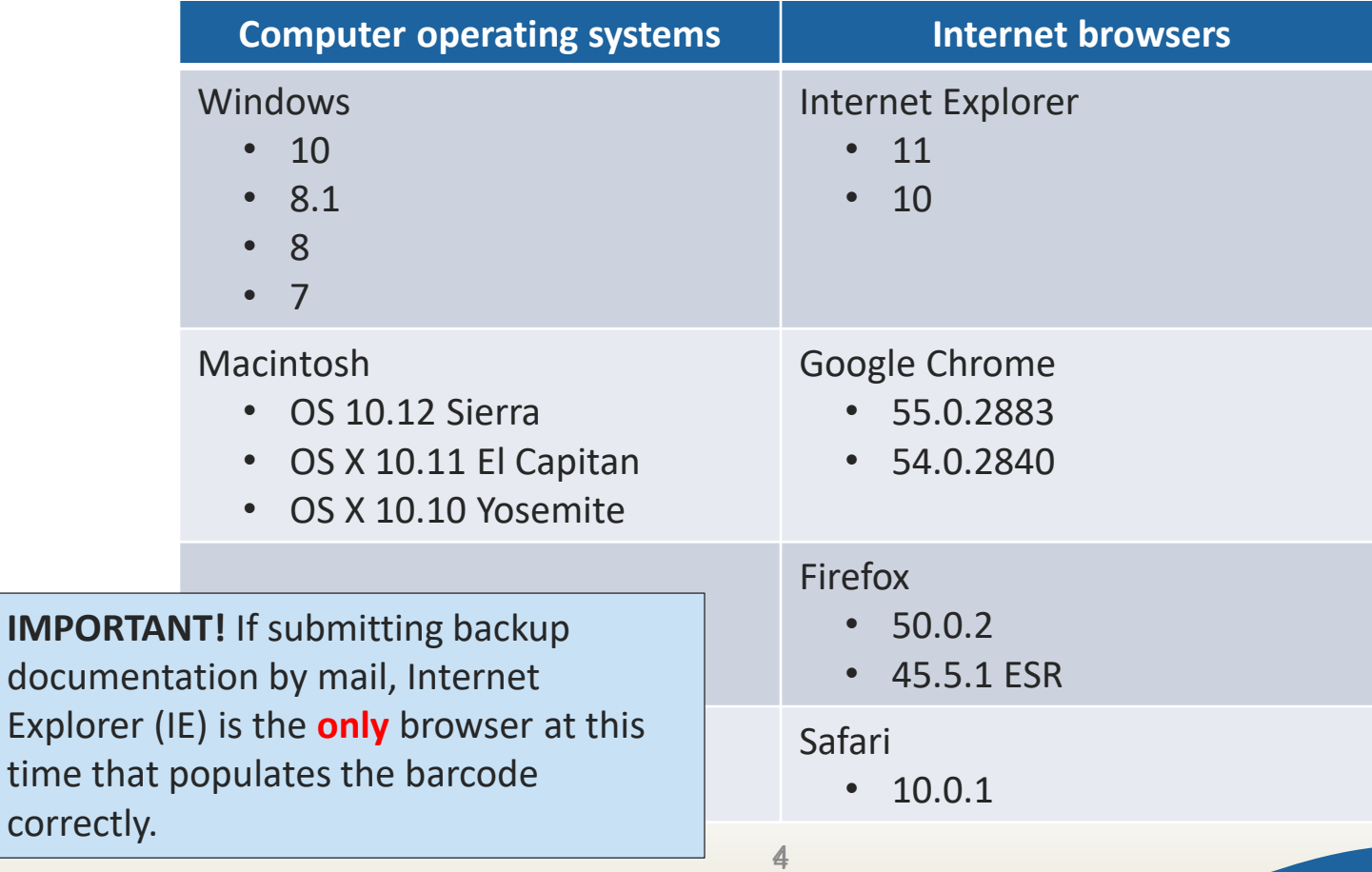

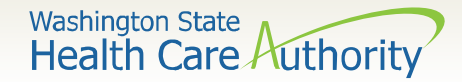

# Logging in to ProviderOne

Log in to ProviderOne using your domain number, user name, and password:

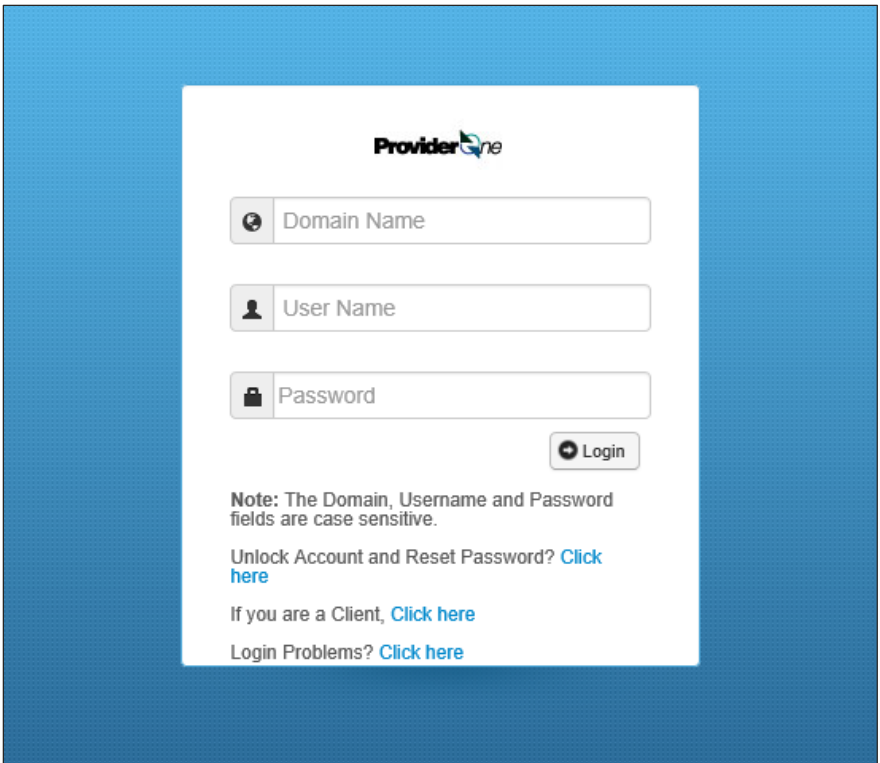

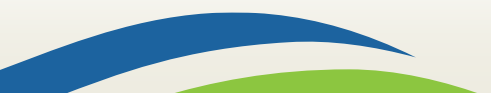

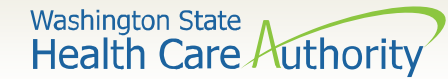

# Choose your profile

- Available profiles for online PA submission:
	- o EXT Provider Claims Submitter
	- o EXT Provider Eligibility Checker
	- o EXT Provider Eligibility Checker/Claims Submitter
	- $\circ$  FXT Provider Super User

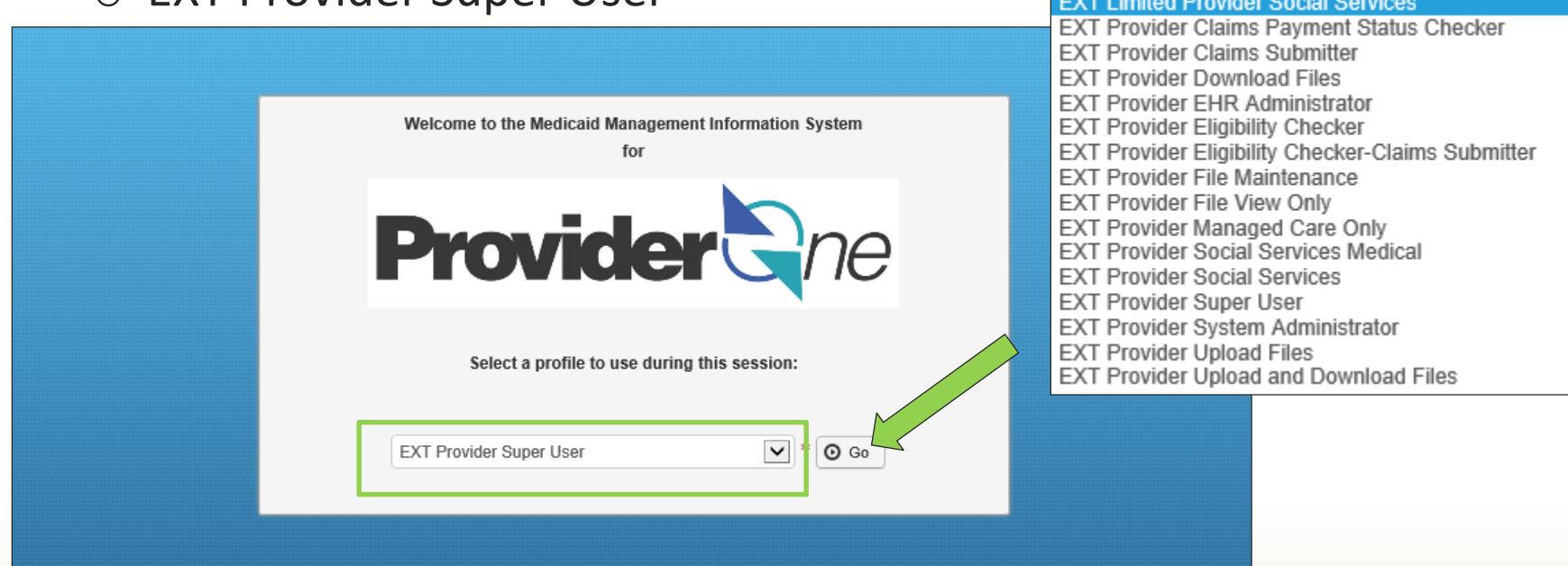

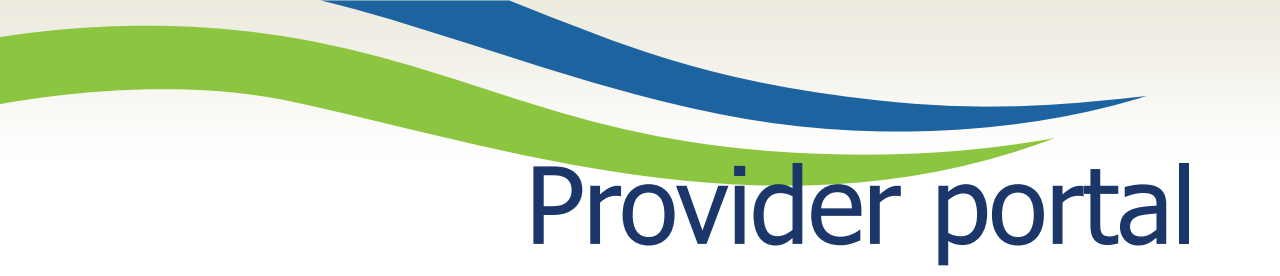

• Once you have logged into ProviderOne on the provider portal, select **On-line Prior Authorization Submission**:

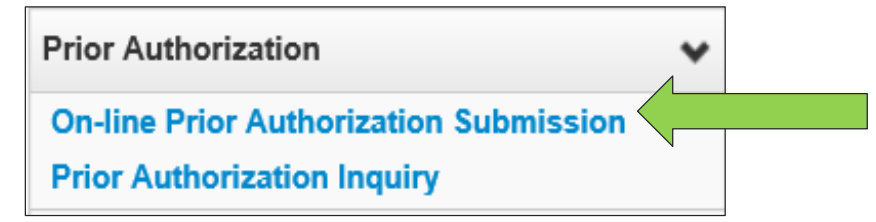

- Select the Organization Unit or type of authorization request you are submitting
	- o 530-PA- Sign Language
- Click the **Next** button.

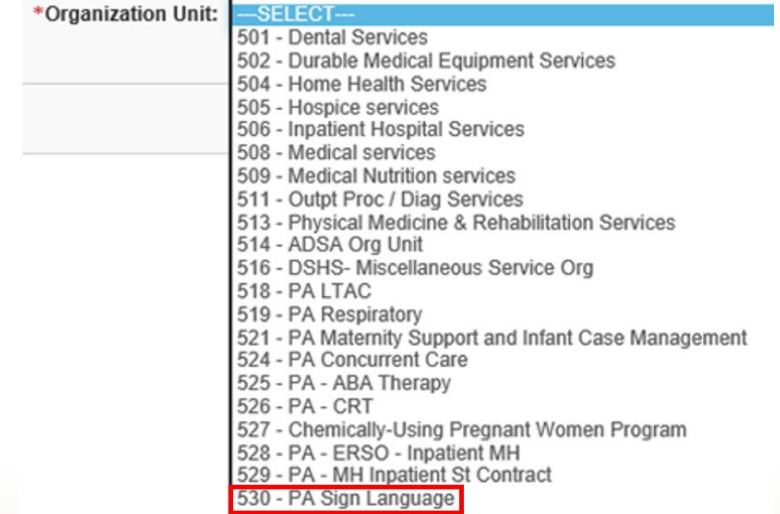

**Washington State** 

Health Care Authority

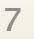

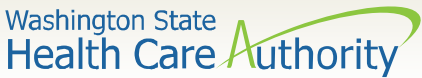

# Initiate authorization request

• Select a **In Person**  from the dropdown as the Service Type Code.

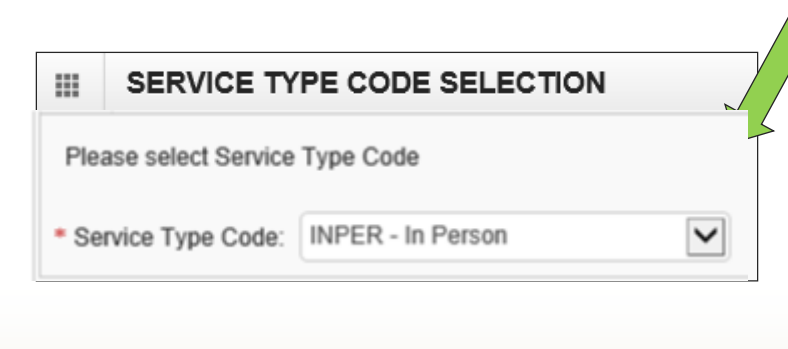

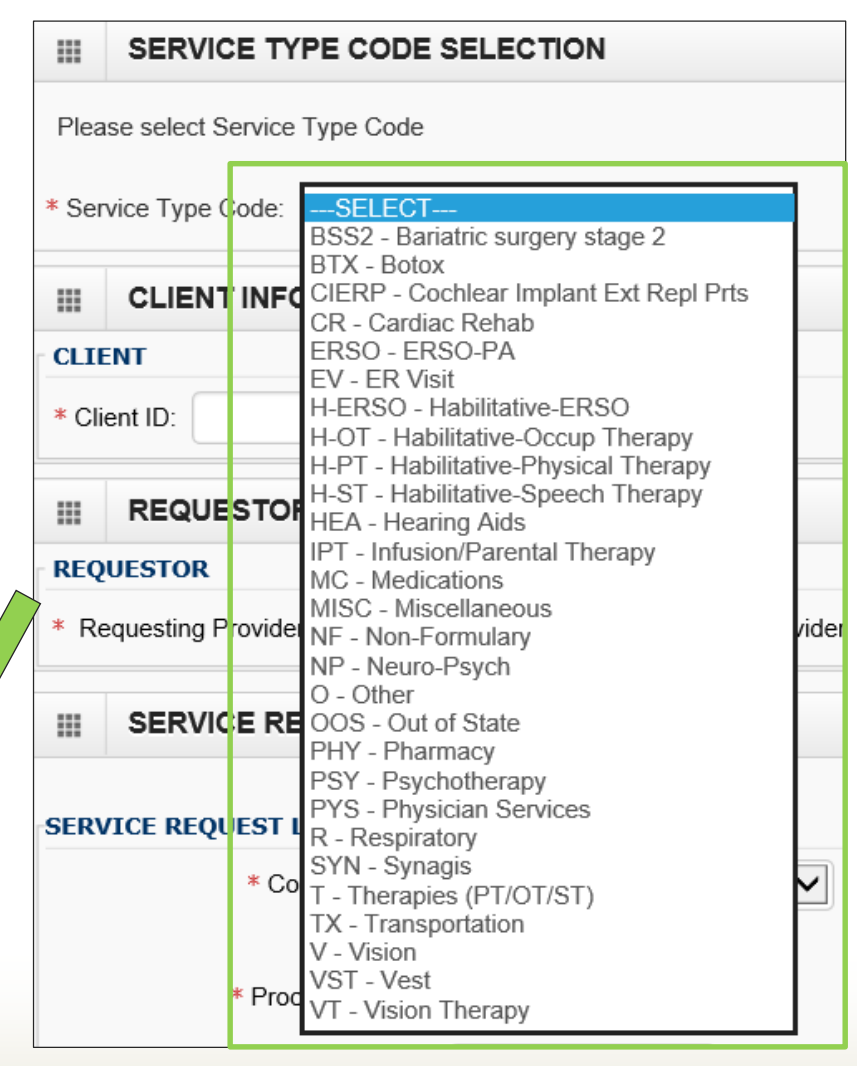

## Washington State<br>Health Care Authority Complete all required fields

- ProviderOne **Client ID** (include WA).
- **Requesting Provider NPI** (can be an individual or facility payable NPI).
- **Billing Provider NPI** (enter same NPI as the Requesting NPI).
- A **Referring Provider NPI** (can be left blank).

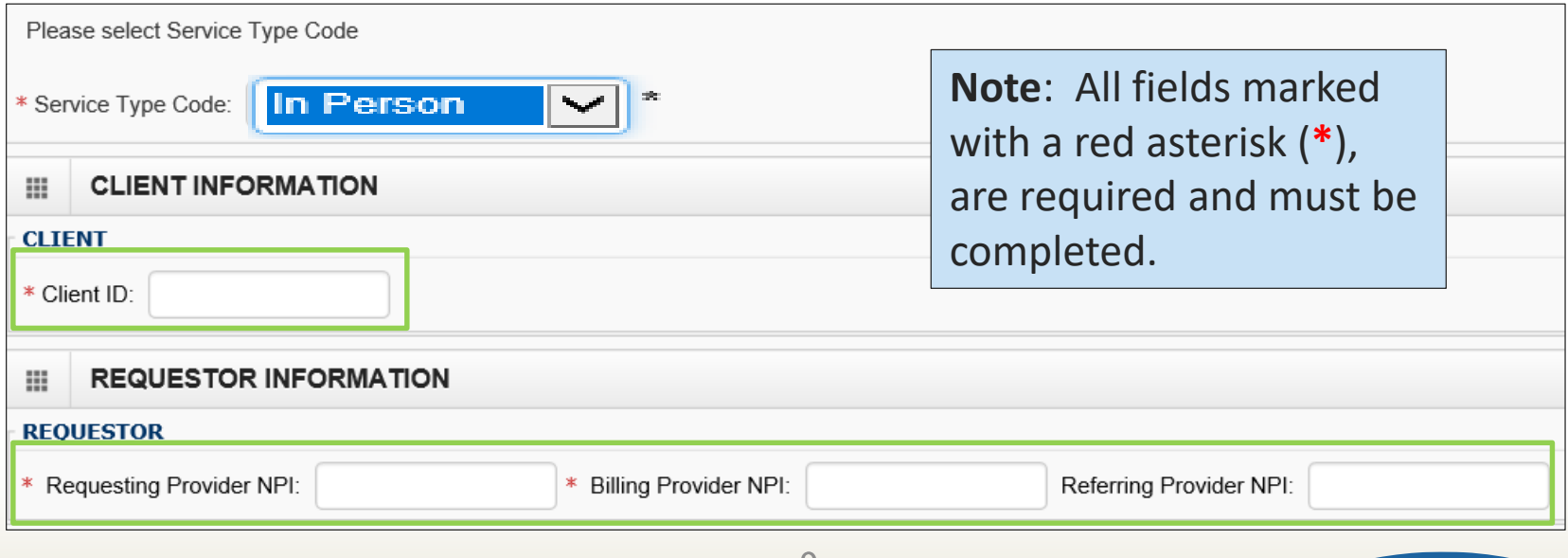

- In the Service Request Line Items section, select the P- HCPCS Proc Code **Code Qualifier**
- The Proc From Date is the date the appointment will take place

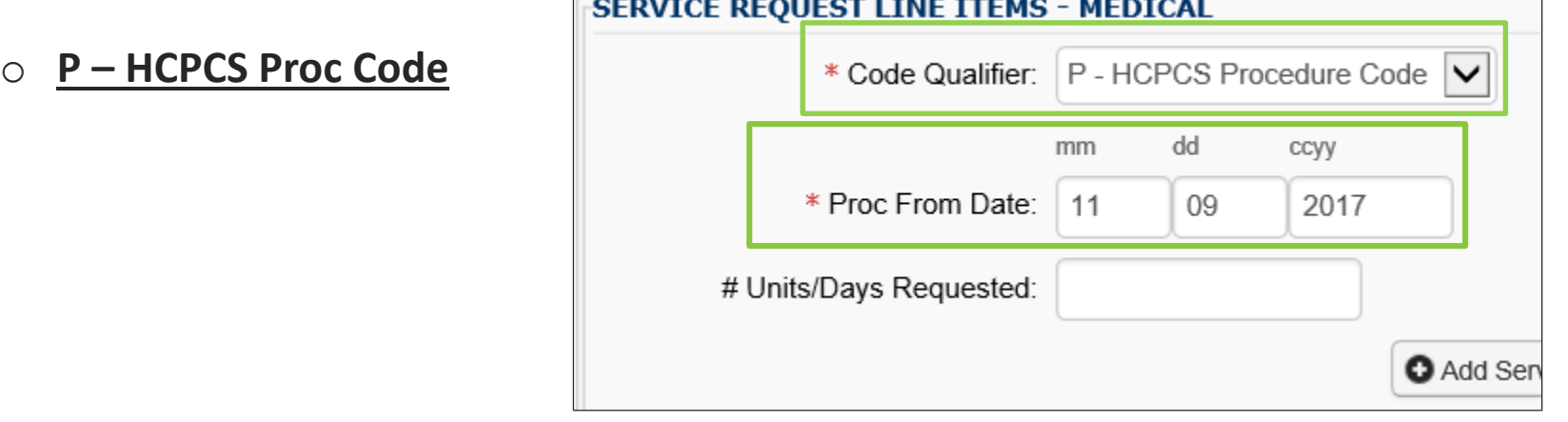

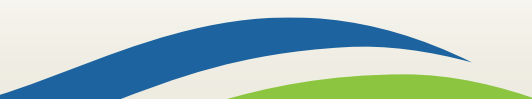

Washington State<br>Health Care Authority

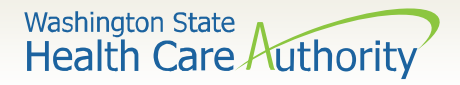

- Once the Code Qualifier has been selected, enter the **National Code** T1013 and U3 modifier to identify sign language
	- If you are a Mental Health provider, you will need to use U9 as a second modifier
	- If you are a Substance Use Disorder provider, you will need to use U8 as a second modifier

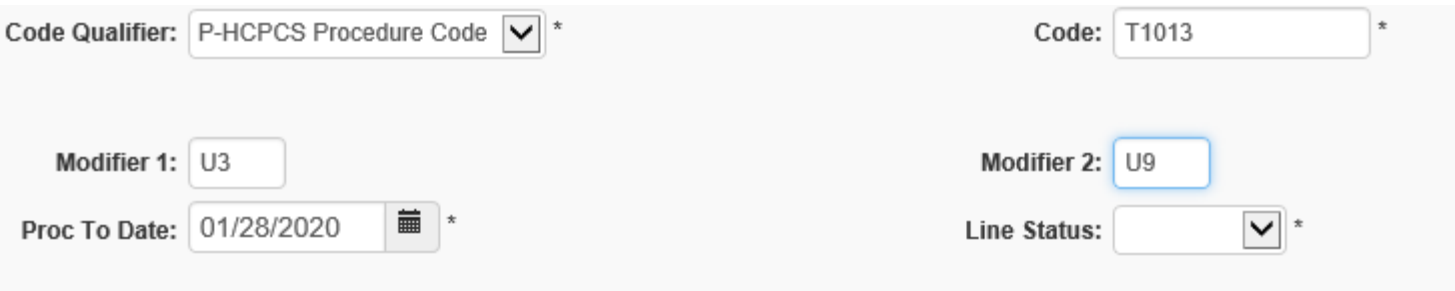

11

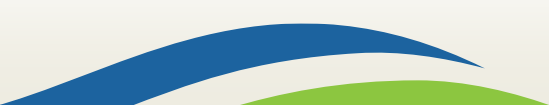

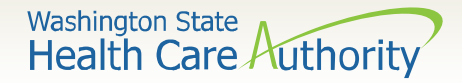

- You must enter the number of units you are requesting:
	- o Units (1 unit = 15 minutes) **REQUIRED**

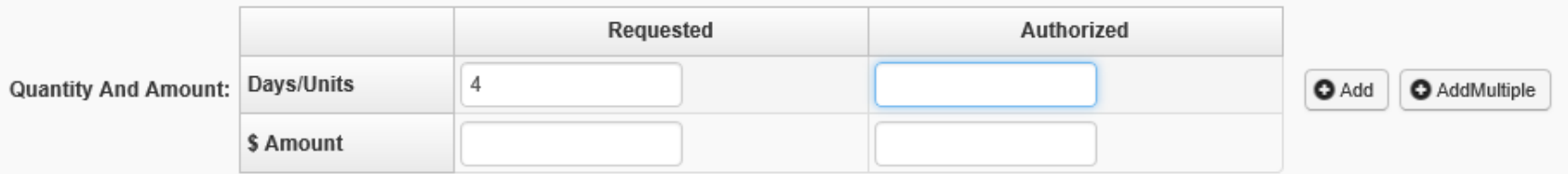

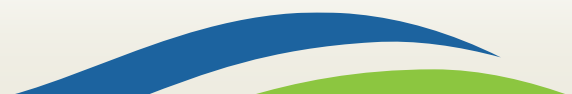

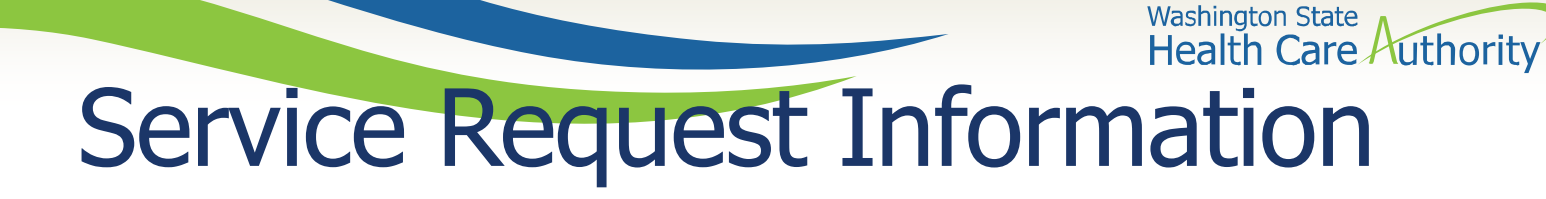

• Click on the **Add Service Request Line Item** button to add the line to the authorization request.

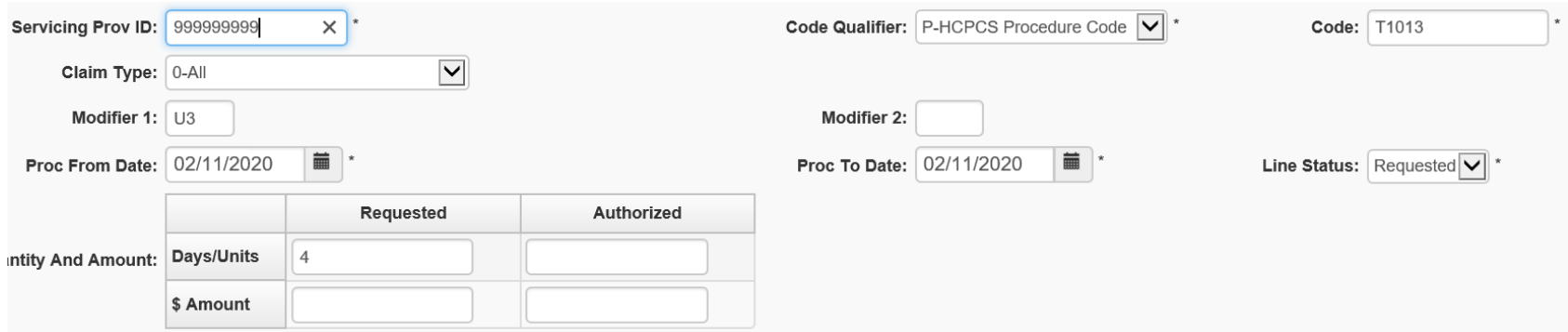

**Note**: units is required. Proc From and To Date will show at top of screen

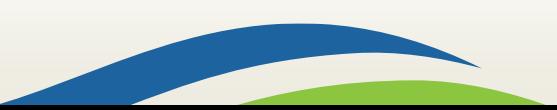

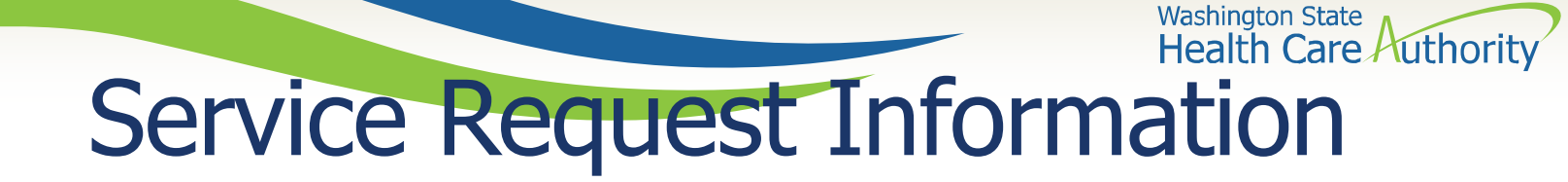

• This will move the information you entered to the bottom of the screen and clear the Service Request Line Items area

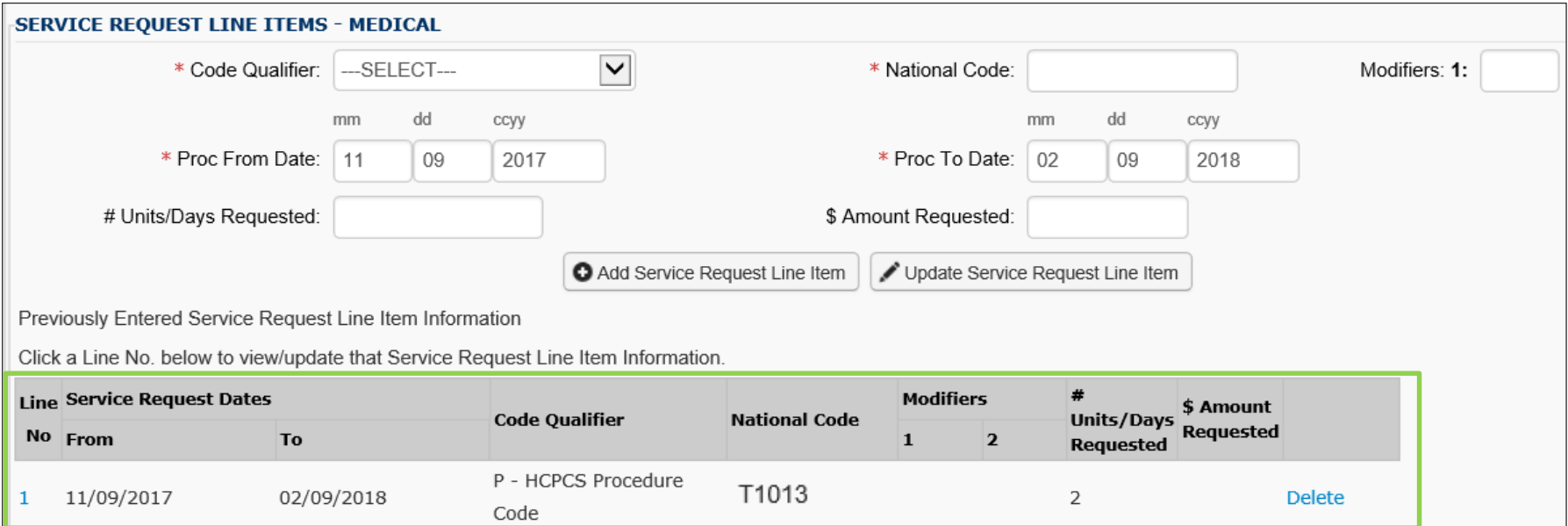

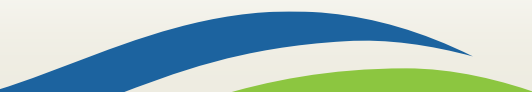

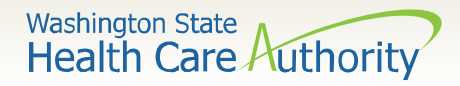

- The line number is a blue hyperlink that when selected will repopulate the information in the Service Request Line Item.
	- o You can make any needed changes and click the **Update Service Request Line Item** button to update the line.
- You can also delete an entire line by selecting the **Delete** hyperlink in blue next to the Service Request Line Item.

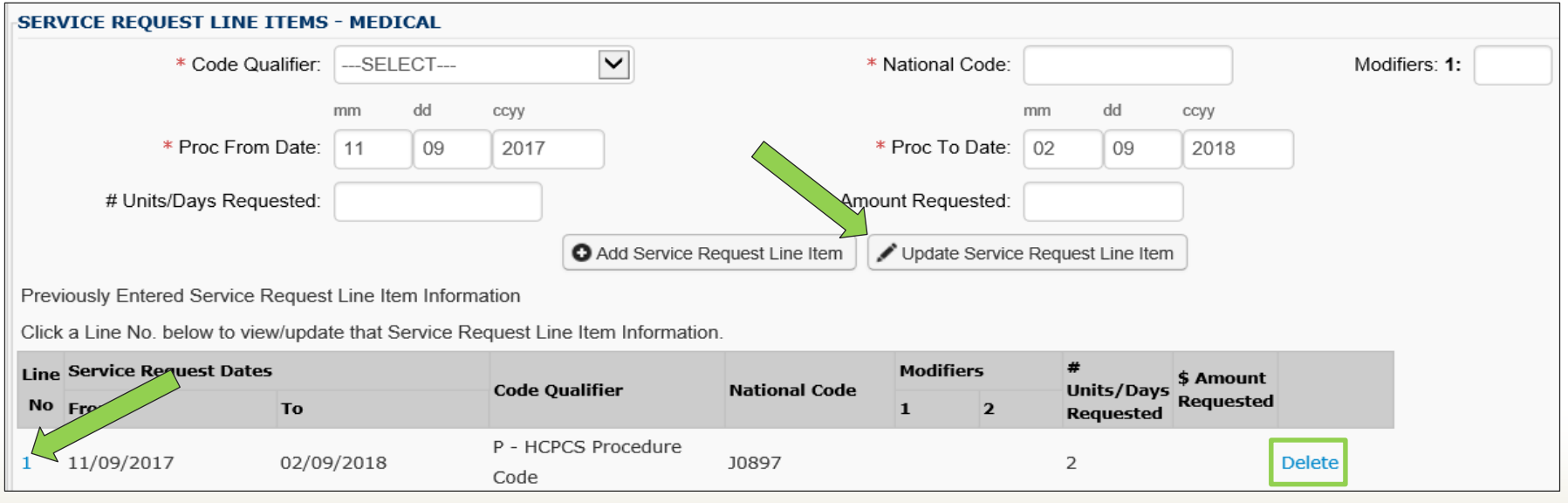

# Service Request Information State Authority

- Enter **Place of Service** from the drop down box. (Diagnosis Code is not required)
	- 11- Office or 12 Home

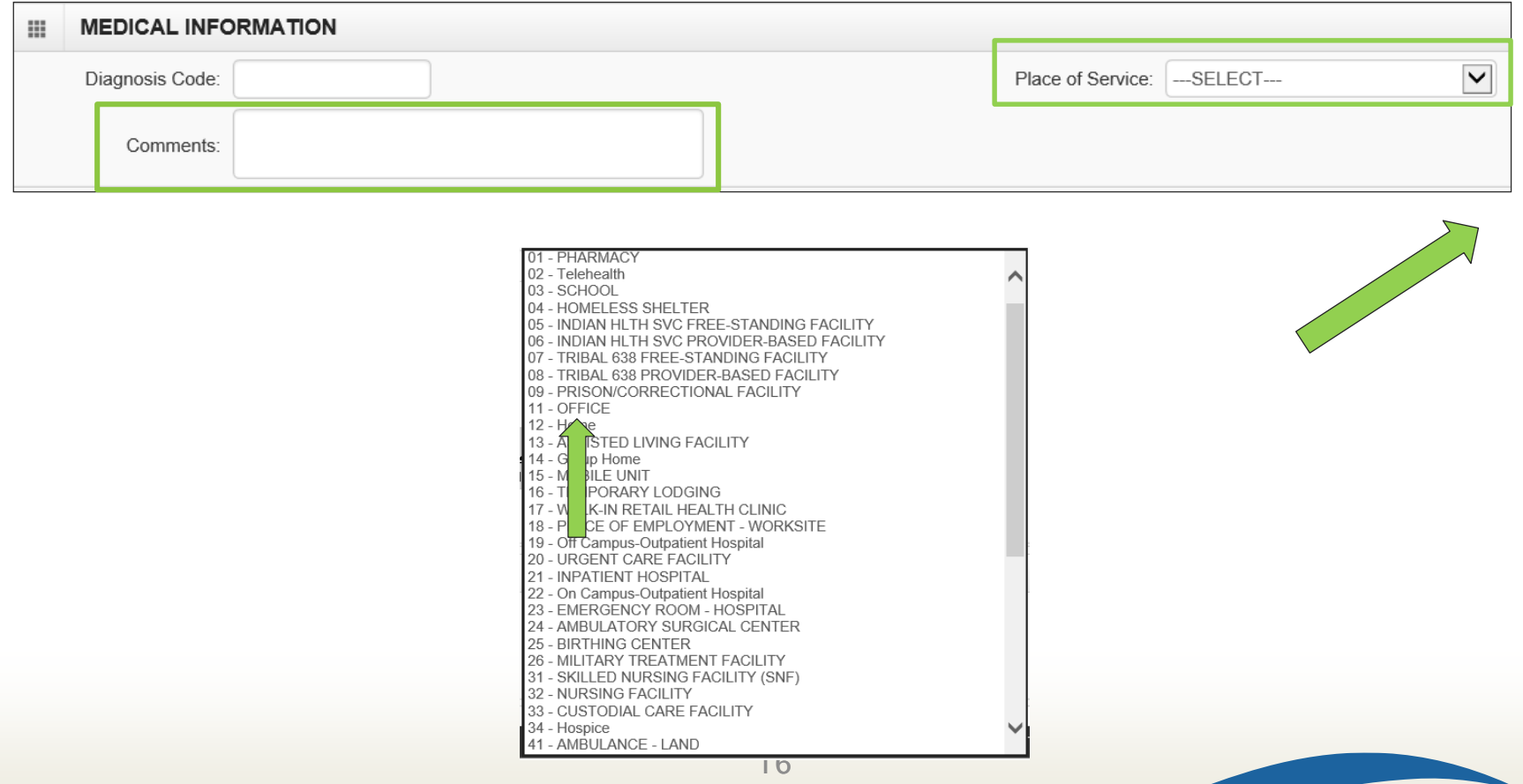

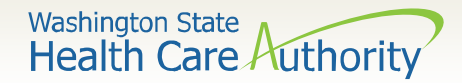

# Submitting your request

• Once the information is complete, click the **Submit PA Request Info** button at the top of the PA Request screen:

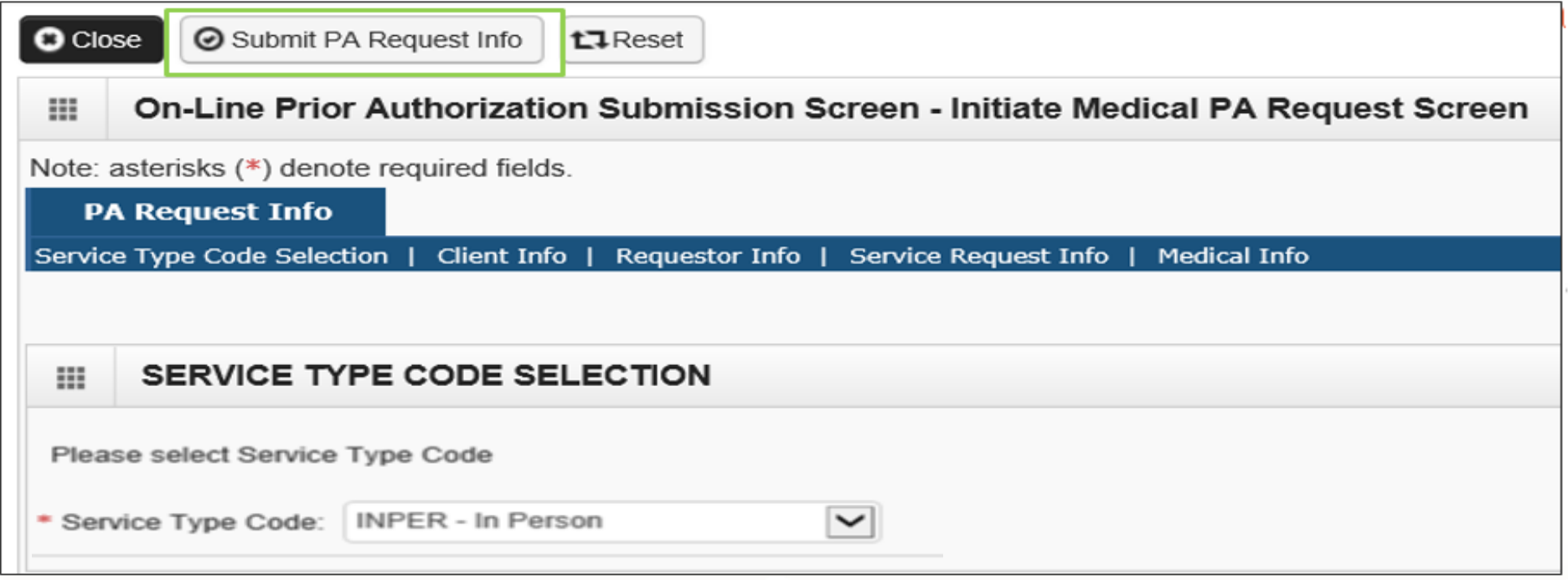

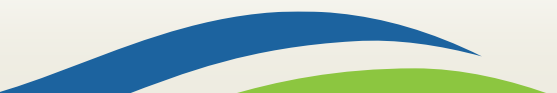

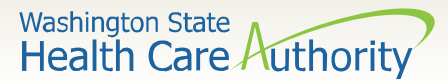

# Submitting your request

• If you receive any red warnings at the top of the PA Request screen, verify and correct the information. These corrections must be completed before ProviderOne will accept the online PA request.

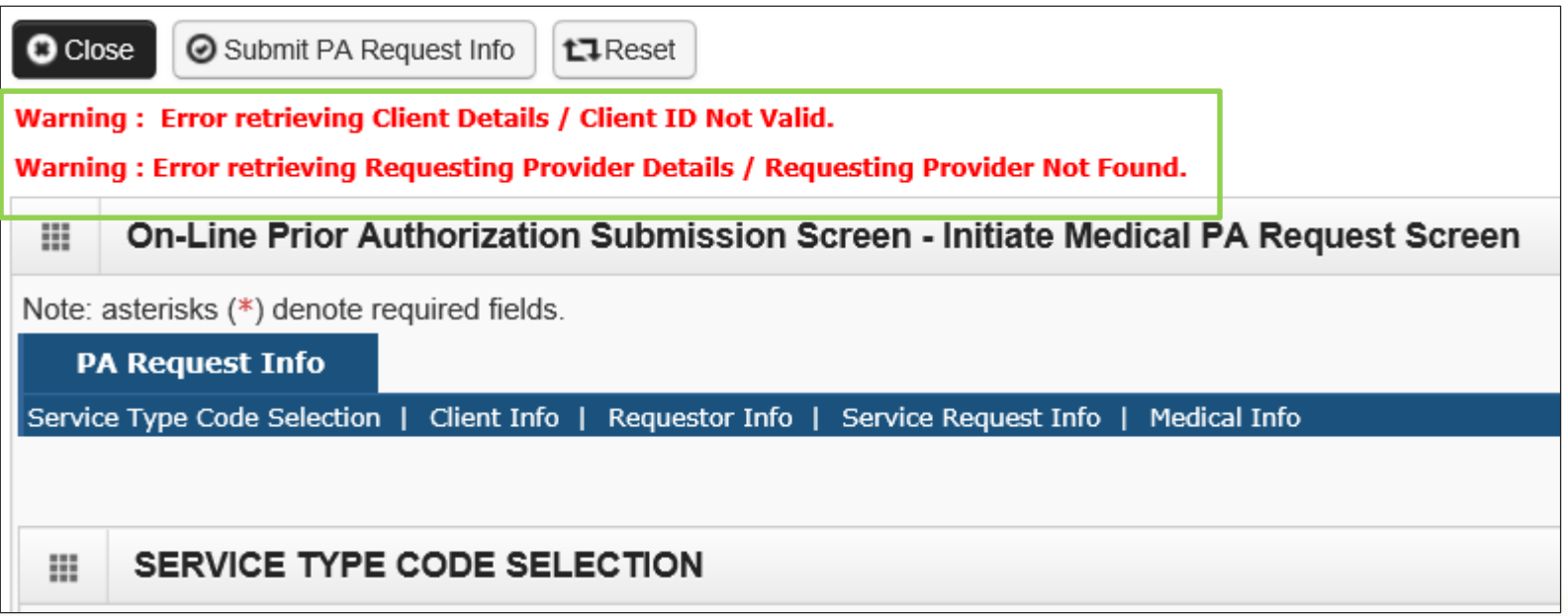

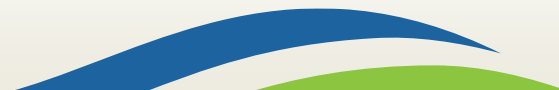

## **Washington State** Submitting your request

- On this screen, you also have the option of printing a copy of this confirmation for your records, using the **Print Details** button.
- To submit the **required** Master Interpreter Request form for Medical, select **Add Attachment**:

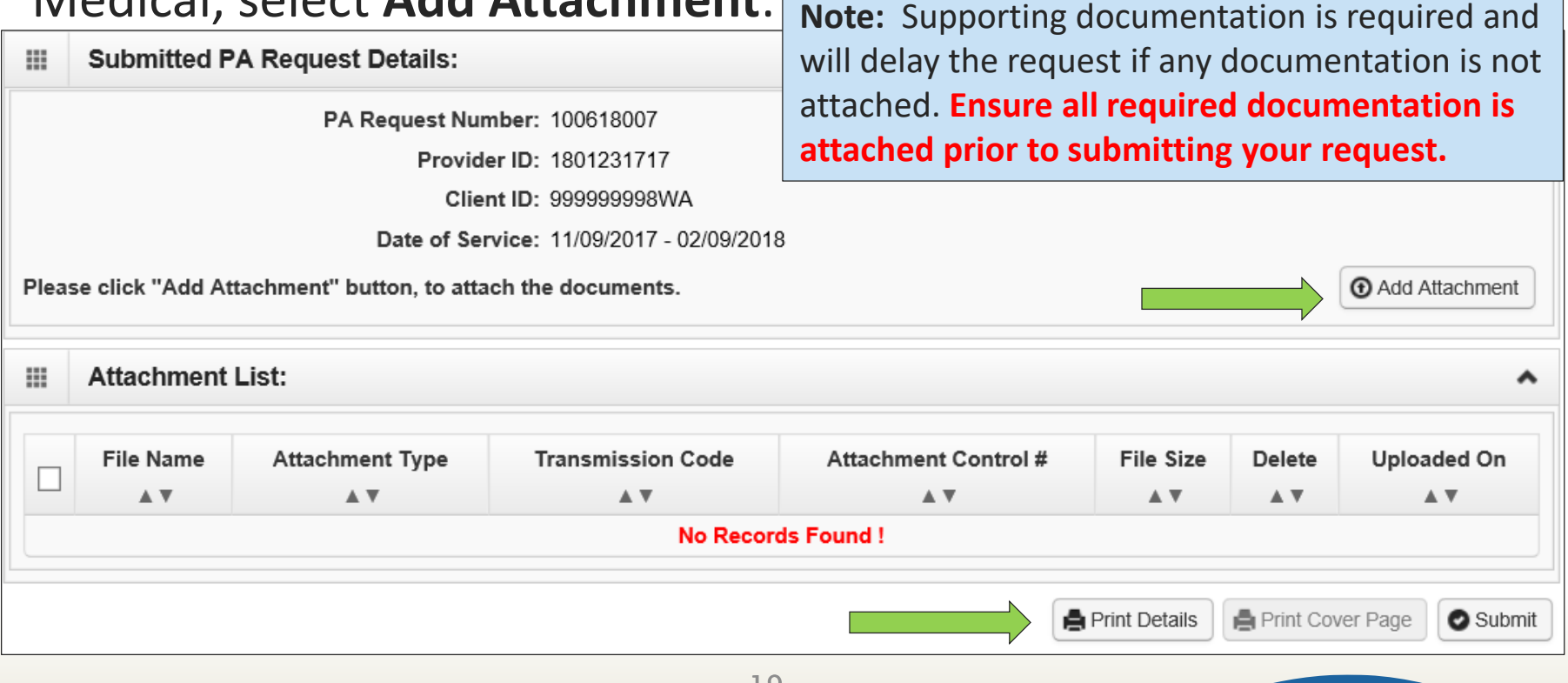

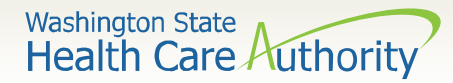

Adding documentation

- Once you have clicked the **Add Attachment** button, the Back Up Documentation screen appears.
- Choose your **Attachment Type 77- Support Data for Verification**

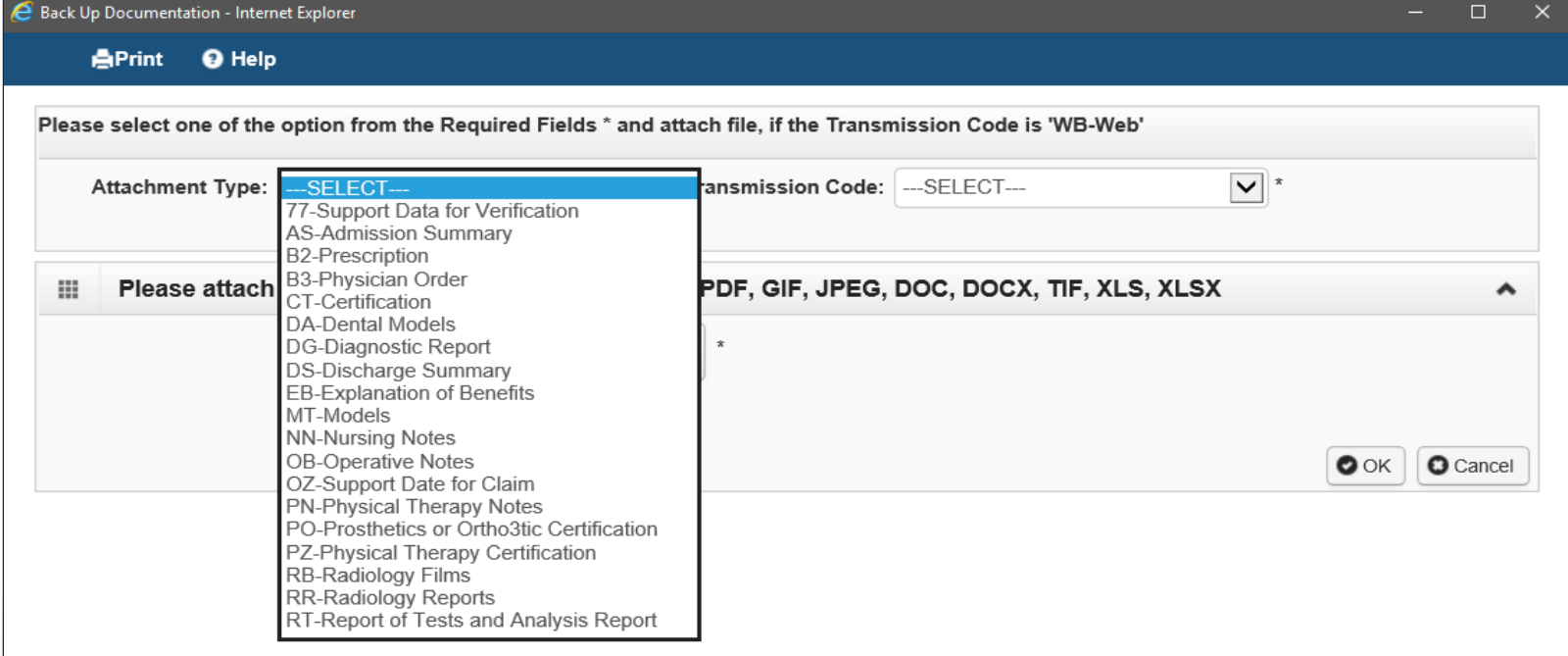

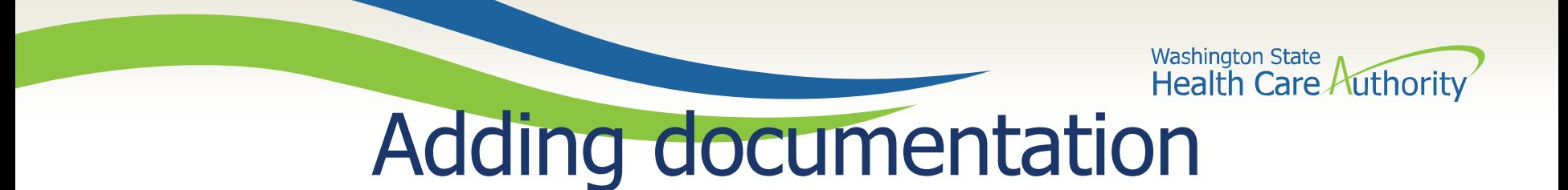

- Choose the **Transmission Code** by using the dropdown:
	- o Select WB for web submission
	- o If you are unable to upload a document you may submit via mail or fax

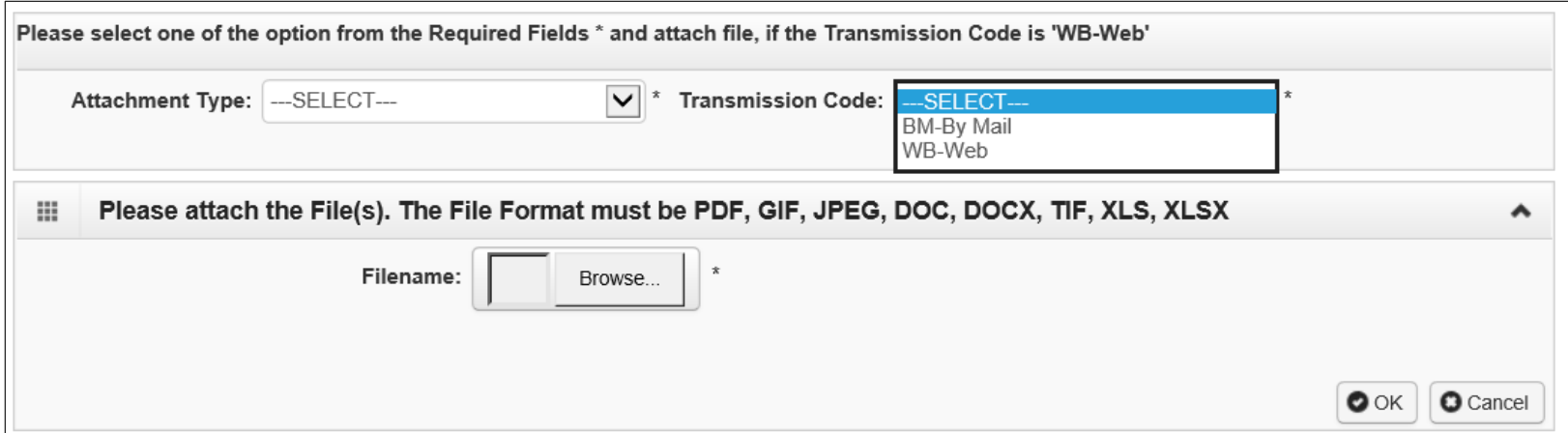

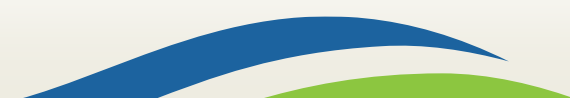

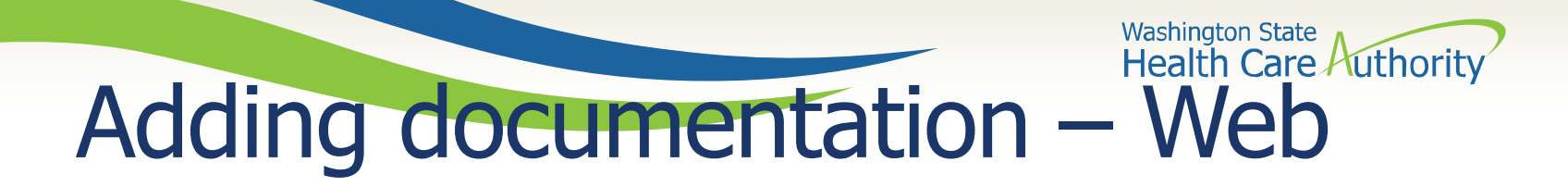

- Once you have chosen the Attachment Type and Transmission Code of WB, click the **Browse** button to upload the supporting documents.
- Click the **Ok** button.

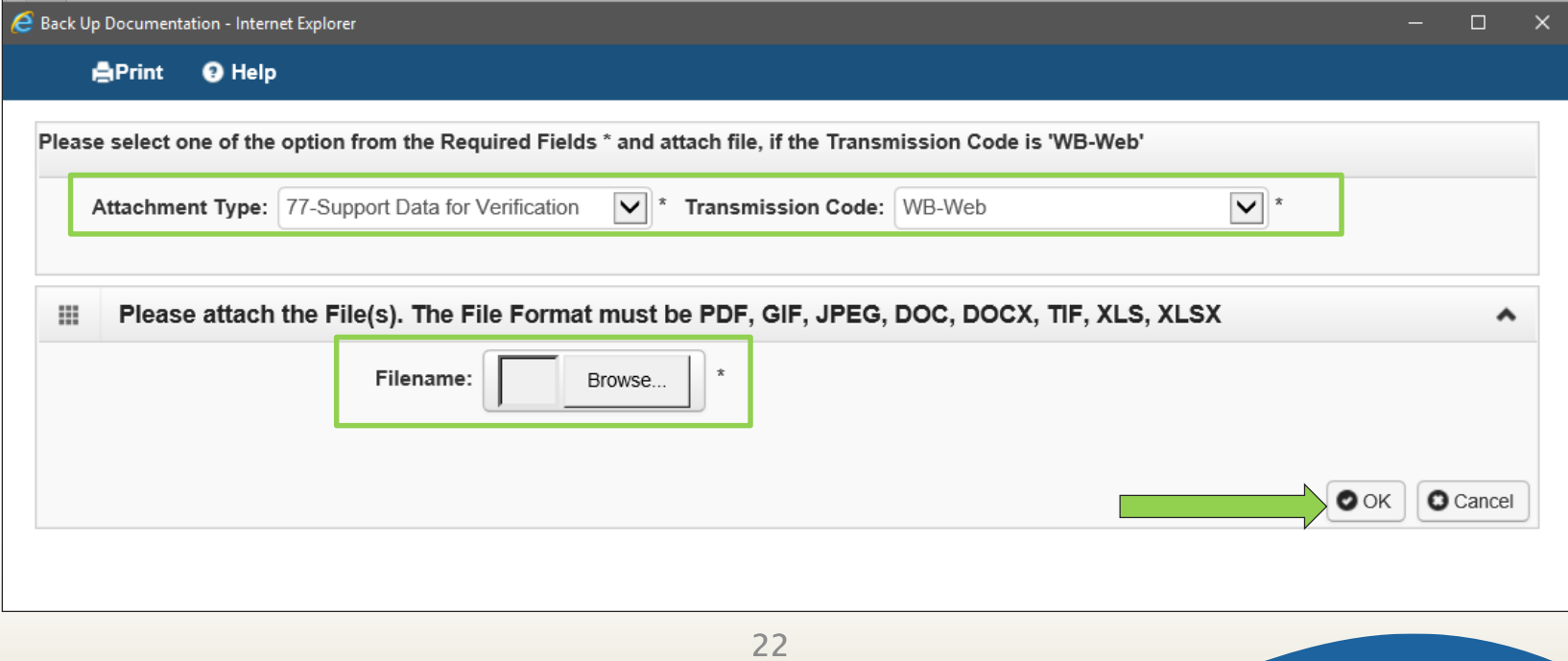

## Washington State<br>Health Care Authority Adding documentation – Web

- Your supporting information shows in the **Attachment List**.
- Acceptable file formats are PDF, GIF, JPEG, DOC, DOCX, XLS, XLSX, and document sizes no more than 10 MB.

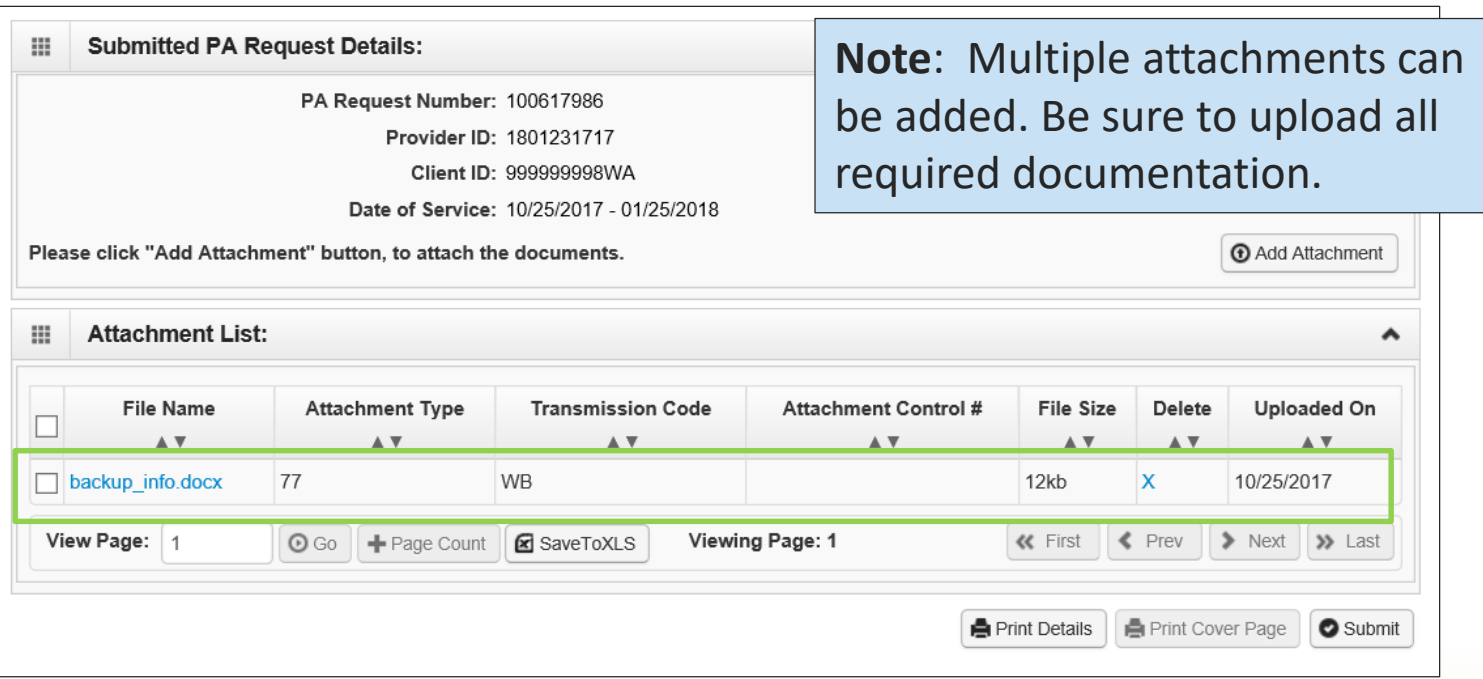

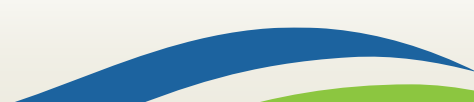

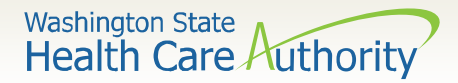

• Once you have chosen the Attachment Type and Transmission Code of BM for mailing your back up, click the **Ok** button:

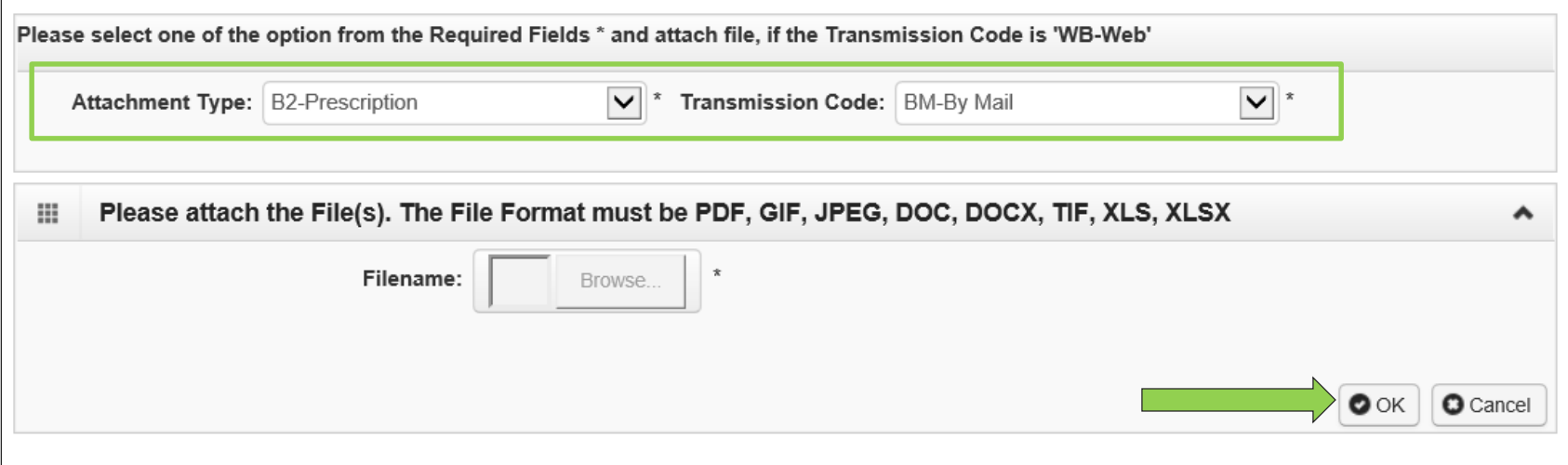

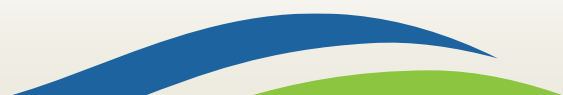

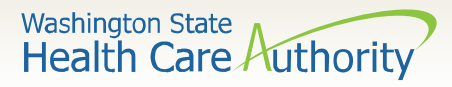

- A dialogue box will appear and provide the option to **Print Cover Page**.
- Make a note of the **PA Request Number** and click the **Print Cover Page** button.

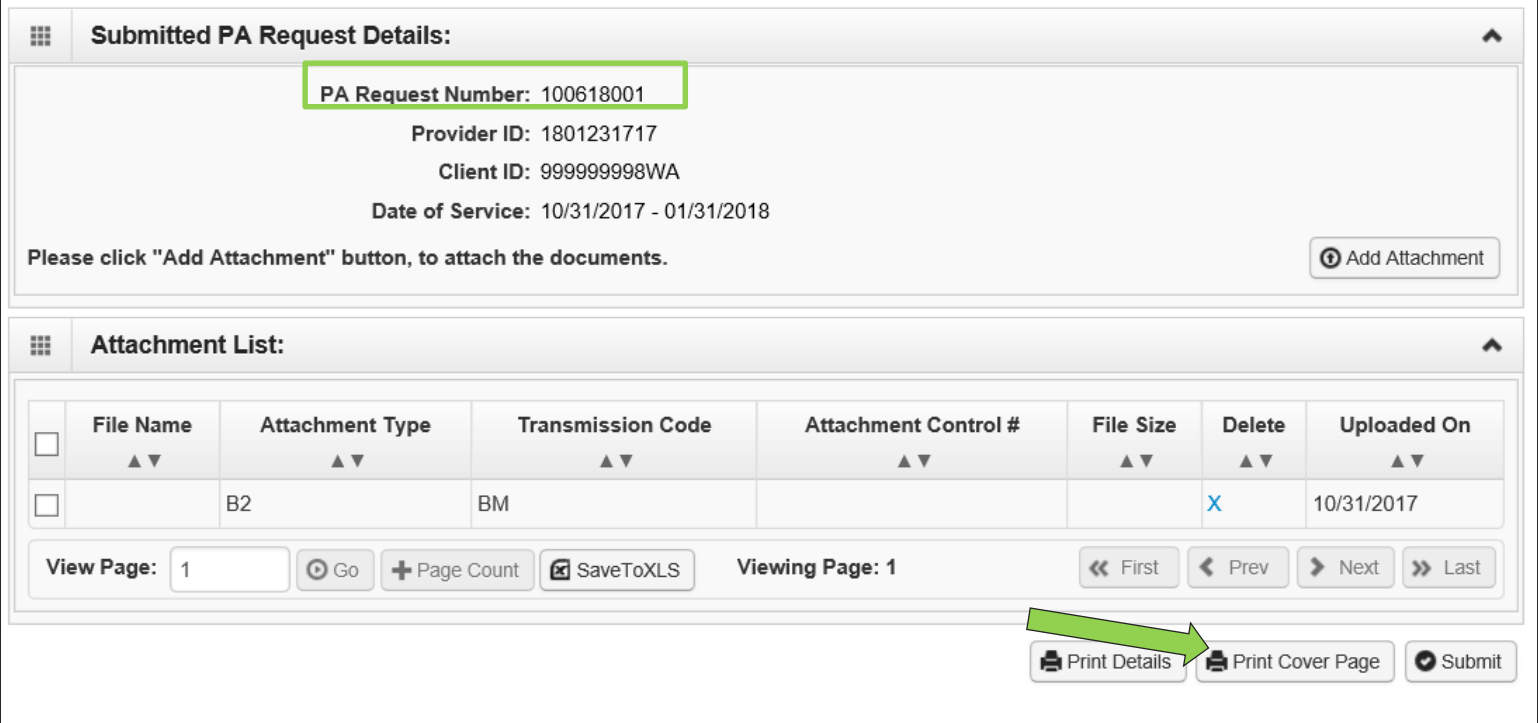

- Enter the authorization number in the **Authorization Reference** box
- Click outside of the Authorization Reference field, or press "enter" after the number, to populate
	- If the barcode is not populated correctly, this will delay your request up to 2-3 business days.
- Click the **Print Cover Sheet** button

**IMPORTANT!** Internet Explorer (IE) is the **only** browser that populates the barcode correctly for authorization submission. If you use another browser, save this document and open it in Adobe Reader before faxing.

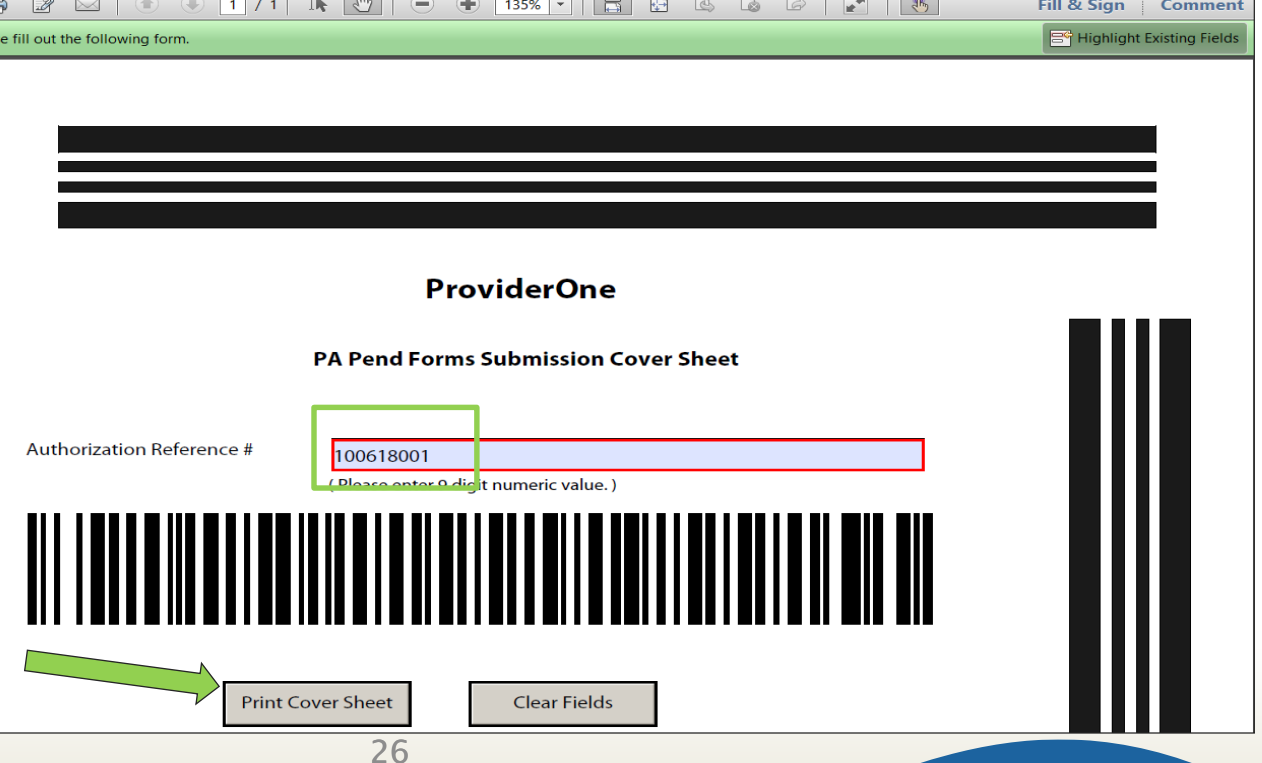

**Washington State** 

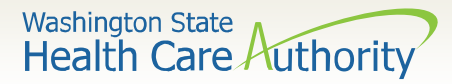

- Mail the supporting documentation to: Authorization Services Office PO Box 45535 Olympia WA 98504-5535
- Fax the supporting documentation to 1-866-668-1214

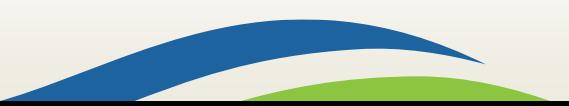

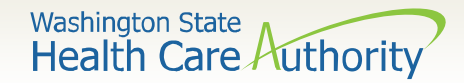

# Submitting your request

- Once your documents are attached, click the final submit button.
- **In order for the agency to receive your request, you must click the final submit button on the bottom right of this screen.**

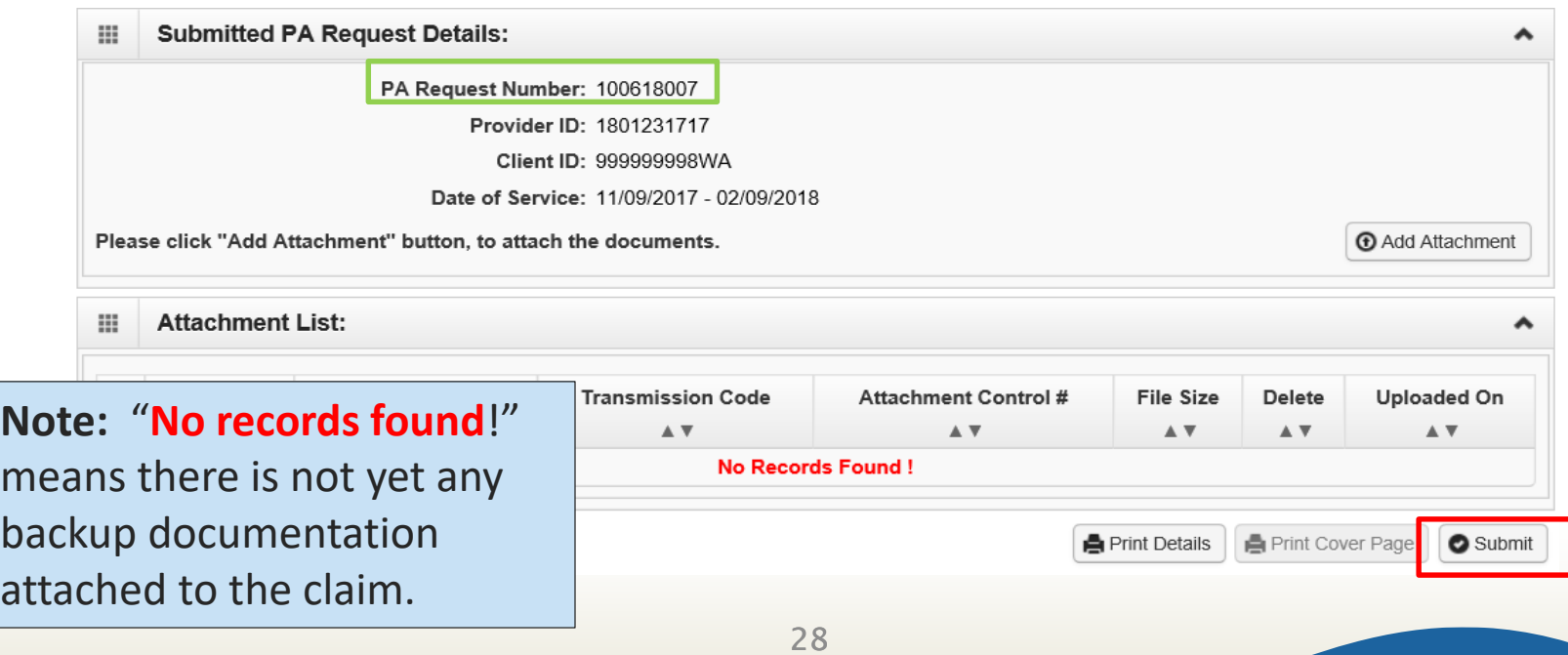

### Health Care Authority Checking the status of your PA request

• To check the status of your authorization request, click the **Prior Authorization Inquiry** hyperlink on the provider portal:

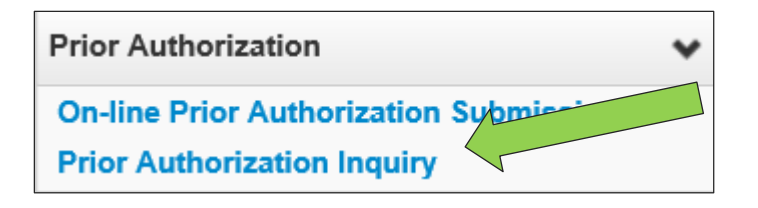

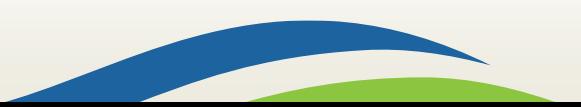

**Washington State** 

## Washington State<br>Health Care Authority Checking the status of your PA request

• Enter the authorization number in the **Prior Authorization Number** field, or use one of the criteria noted on the PA Inquire screen:

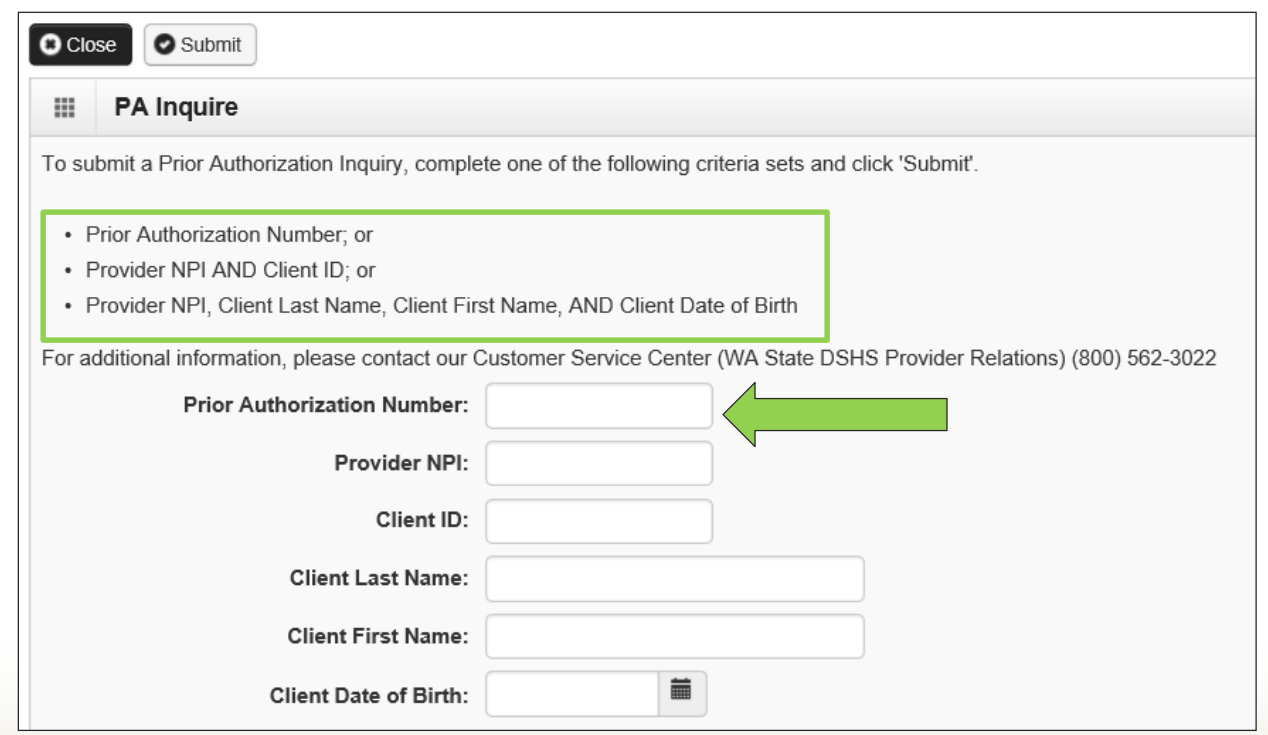

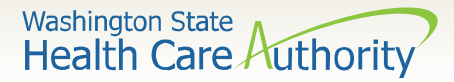

## Checking the status of your PA request

• Once processed by HCA, the status of your request will show as "Requested":

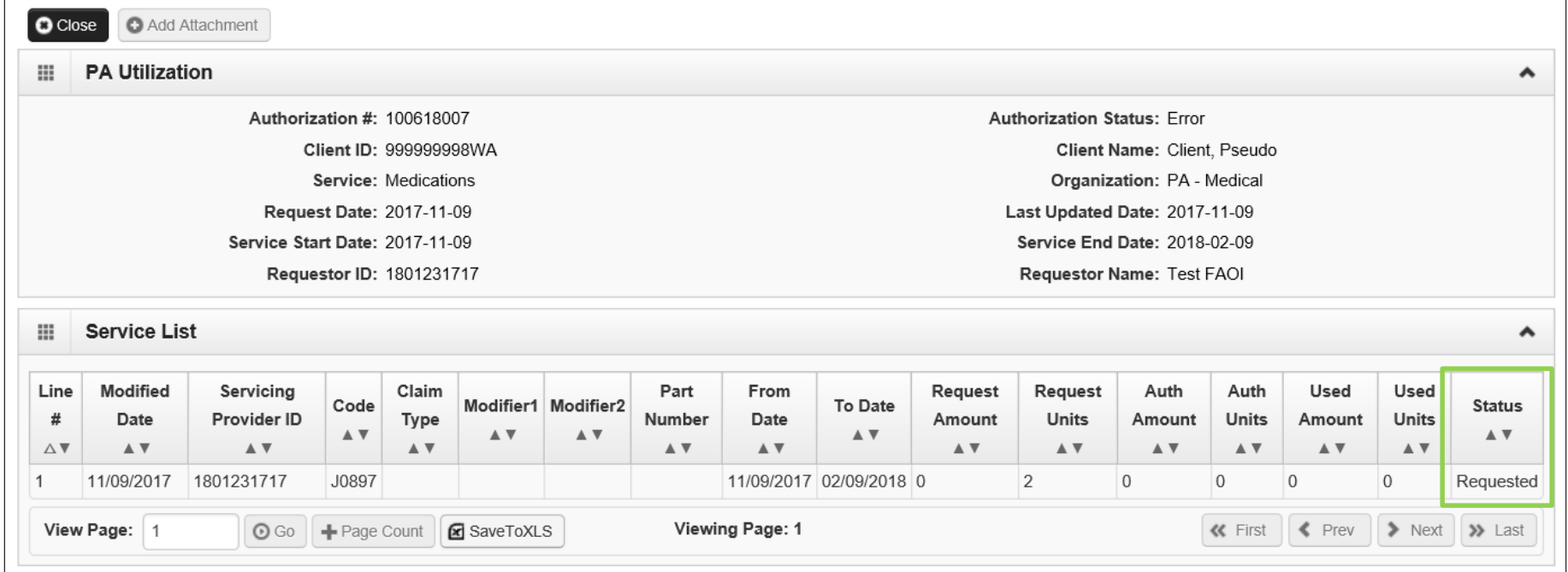

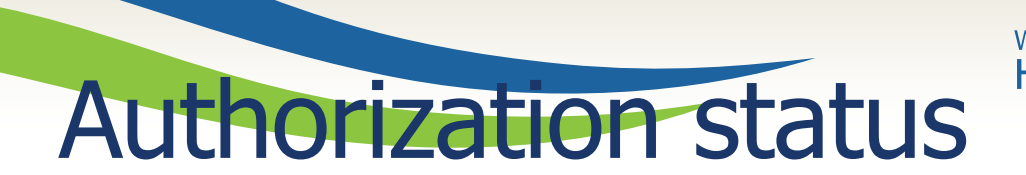

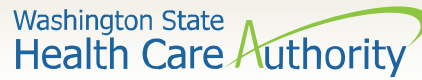

• Below is a list of the different statuses you may see on your PA

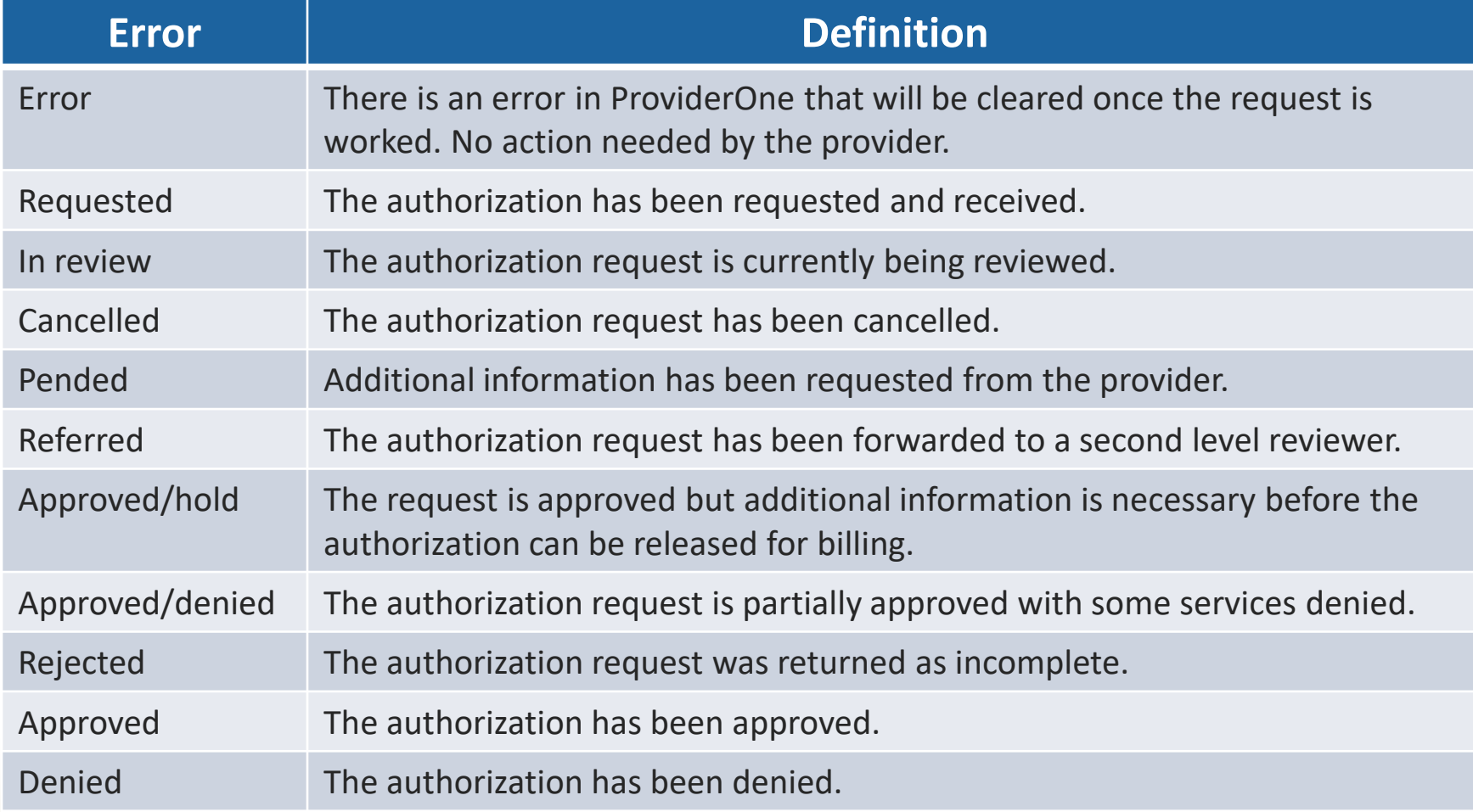

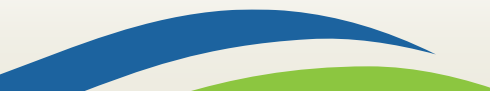

**Washington State Health Care Authority** 

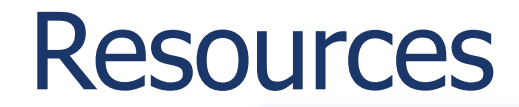

### HCA IS Program | Additional Resources

#### **Contact**

• [INTERPRETERSVCS@hca.wa.gov](mailto:INTERPRETERSVCS@hca.wa.gov)

#### **Additional Information**

- [www.hca.wa.gov/isproviders](https://www.hca.wa.gov/isproviders)
- [www.hca.wa.gov/sli-transition](http://www.hca.wa.gov/sli-transition)

### **Prior Authorization**

- www.hca.wa.gov/billers-providers[partners/prior-authorization-claims](https://www.hca.wa.gov/billers-providers-partners/prior-authorization-claims-and-billing)and-billing
- 1-800-562-3022

#### **ProviderOne**

- [www.hca.wa.gov/billers-providers](https://www.hca.wa.gov/billers-providers-partners/apple-health-medicaid-providers/enroll-provider)partners/apple-health-medicaidproviders/enroll-provider
- 1-800-562-3022 Ext 16137

#### **ODHH**

- https://www.dshs.wa.gov/altsa/odhh /sign-language-interpreter[contracts-and-resources-program-1](https://www.dshs.wa.gov/altsa/odhh/sign-language-interpreter-contracts-and-resources-program-1)
- 33 • 1-800-422-3263